# 공인법인인증서 신청 매뉴얼 (신규 신청)

## 한국전자인증㈜

## 2006년 2월

서울시 서초구 서초동 1674-4번지 하림빌딩 7층 한국전자인증 Tel: 02-3019-5534, Fax: 02-3470-3799

datacenter@crosscert.com

1. 법인인증서 신규 신청을 위한 초기 페이지(https://raadmin.crosscert.com/customer/kordi/Main.jsp)

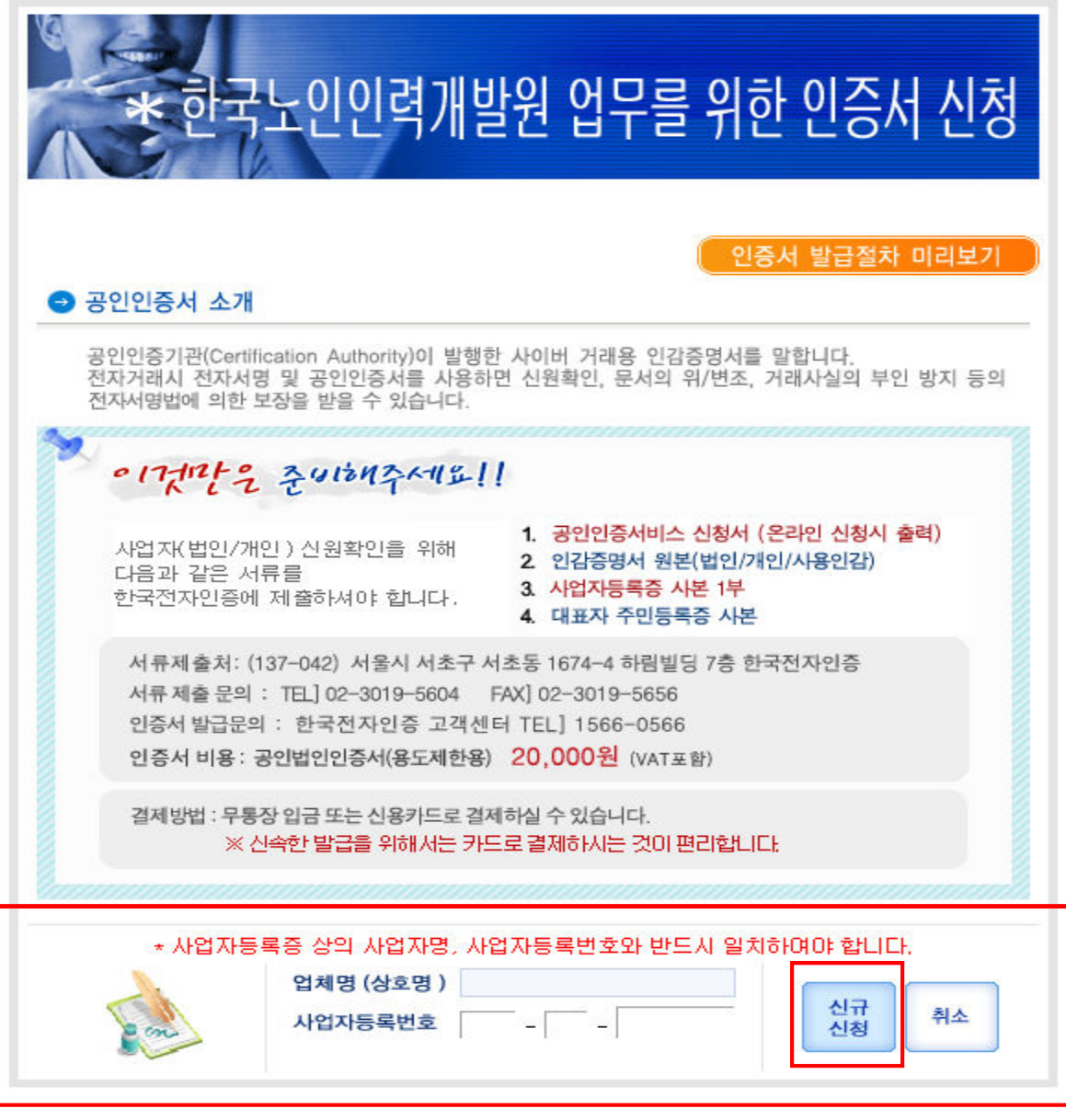

### ※ 사업자명과 사업자등록번호를 반드시 입력하고, 신규신청 버튼을 클릭.

## 2. 법인인증서 신규 신청 페이지 2. 법인인증서 신규 신청 페이지

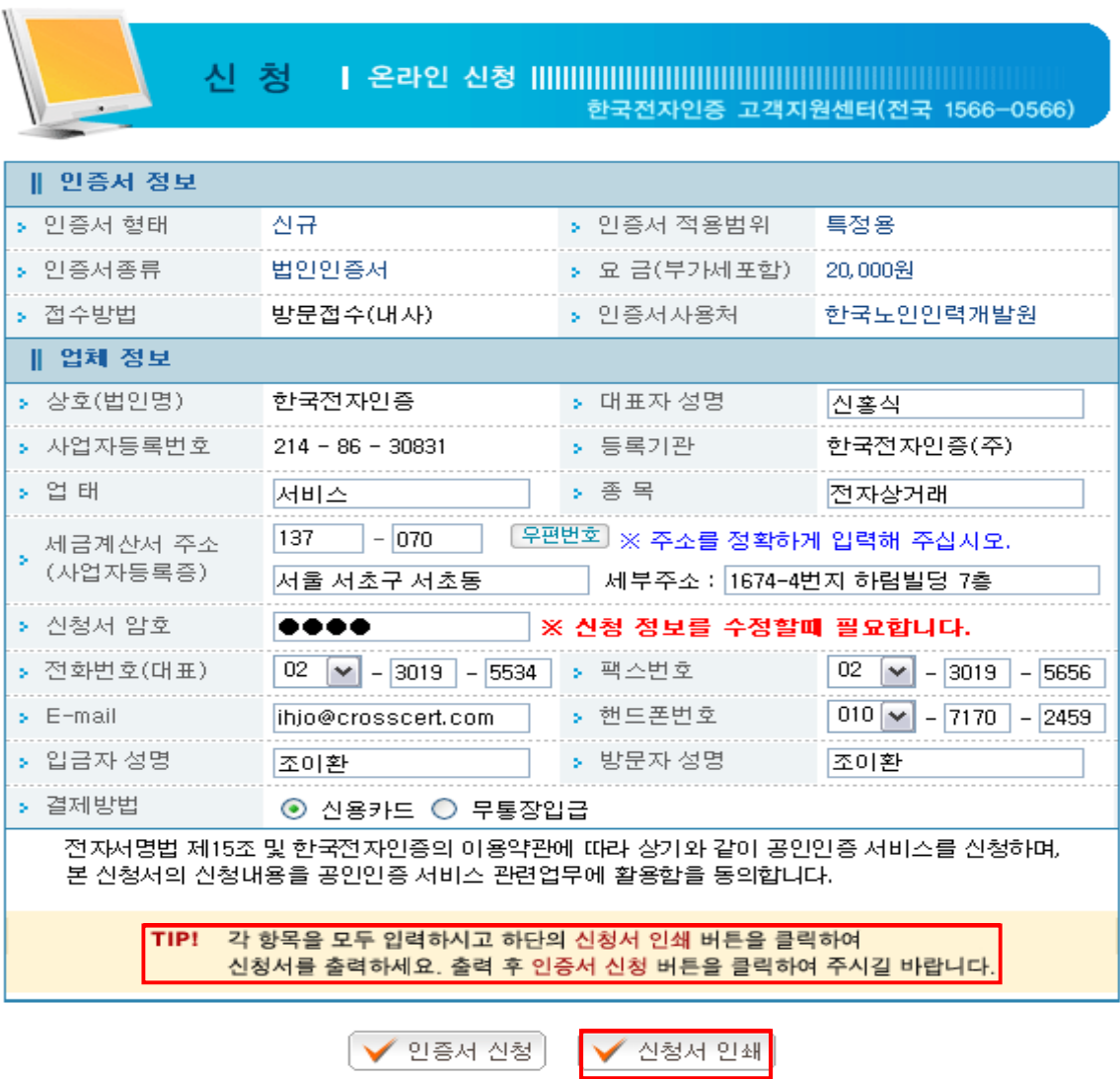

- 각 항목을 입력하고, 결제방식을 선택 후, 먼저 "신청서 인쇄" 버튼 클릭

※ 주의사항 : 위 온라인 신청 입력 후, 먼저 "인쇄" 버튼 클릭하여 출력하시고 "신 청" **버튼** 클릭.

※ 반드시 인증서 신청서 출력하여 인감을 날인하여 한국전자인증(주)에 제출하시기 바랍니다.

## 3. 출력 화면 3. 출력 화면

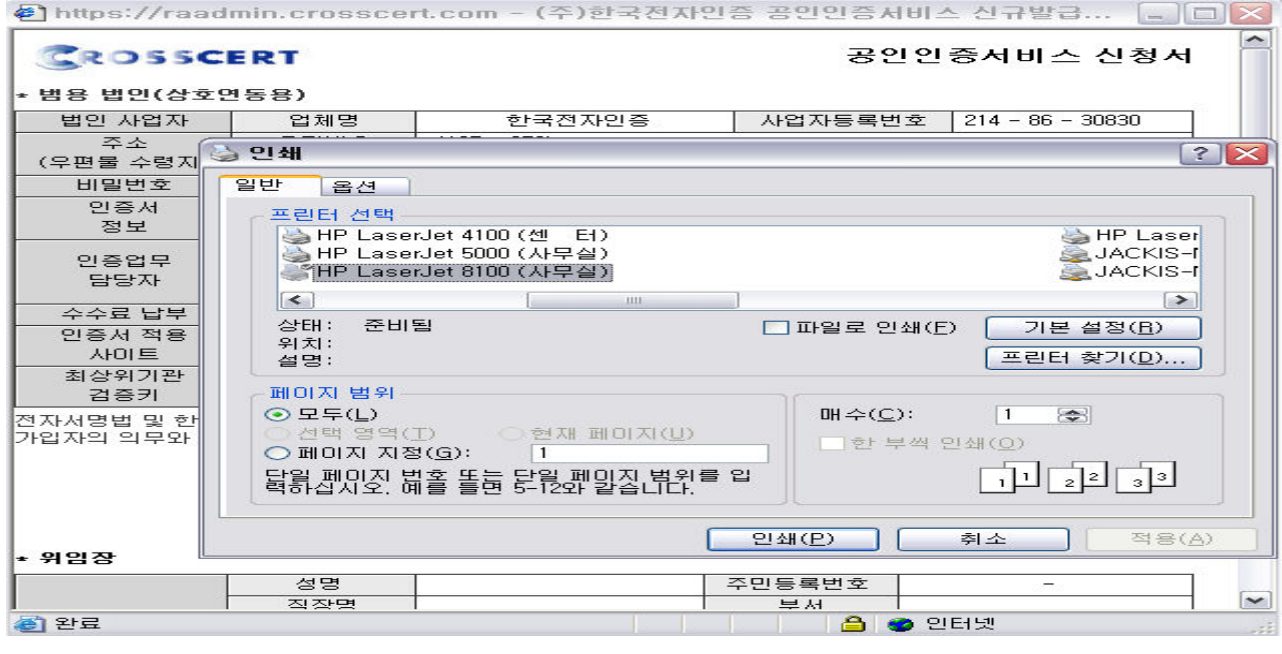

※ 인증서 신청서 출력

### 4. 출력 후 "인증서 신청" 버튼 클릭

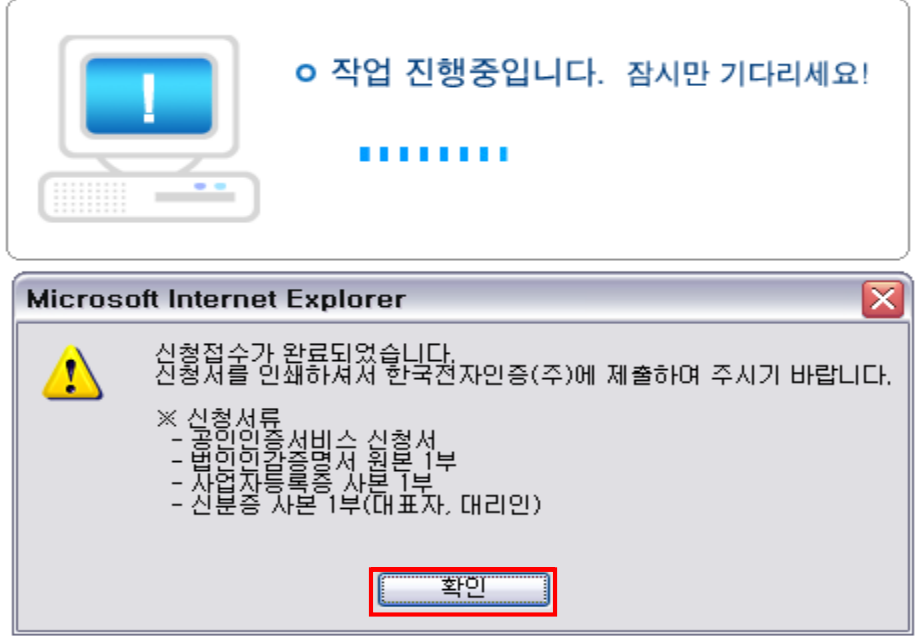

※ 확인버튼을 클릭하면 결제화면으로 이동.

### 5. 결제 페이지 5. 결제 페이지

A. 가상계좌 결제

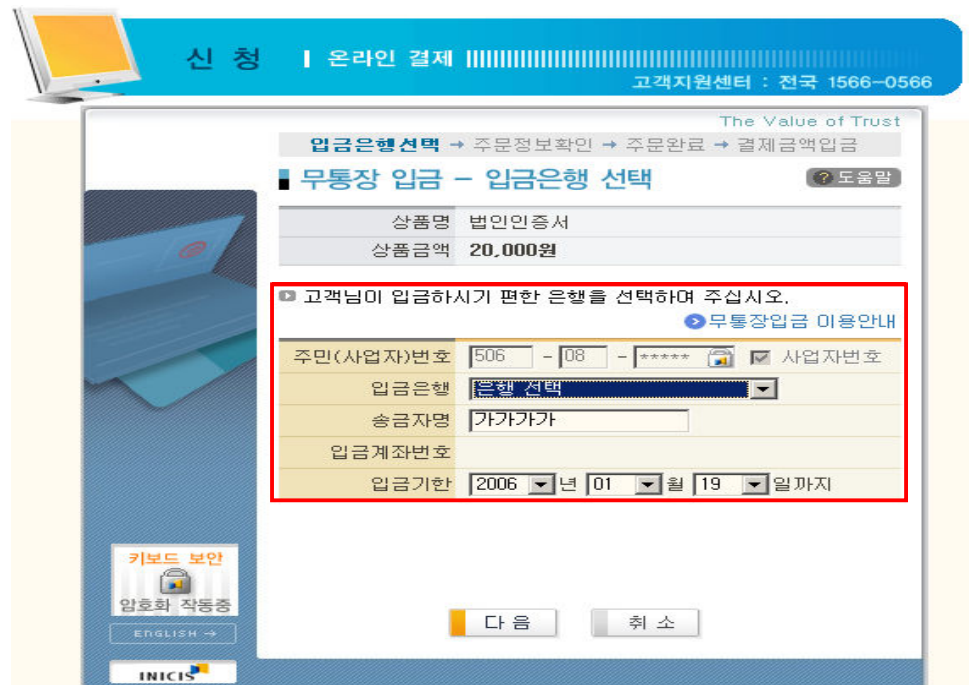

- 주민 (사업자)번호, 송금자명은 자동으로 입력 됨.
- ‐ 입금은행을 선택하면 입금계좌번호는 자동으로 생성.
- 예금주는 한국전자인증㈜으로 자동 생성, 단, 조흥은행은 ㈜이니시스로 생성.
- **B. 신용카드 결제**

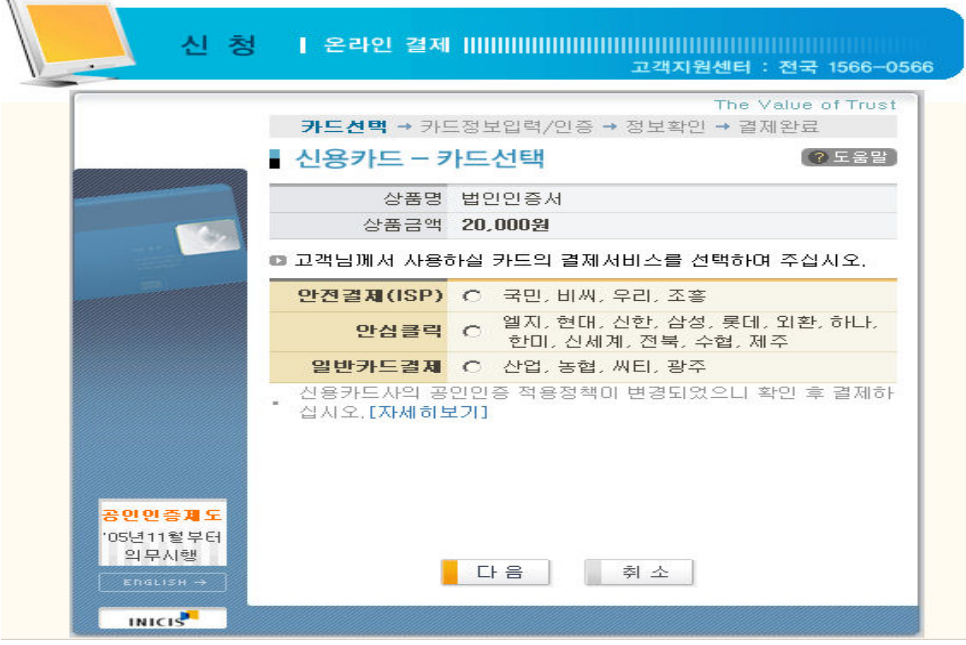

#### ‐ 카드 종류에 따라 결제방식이 변경.

#### C. 결제완료 C.

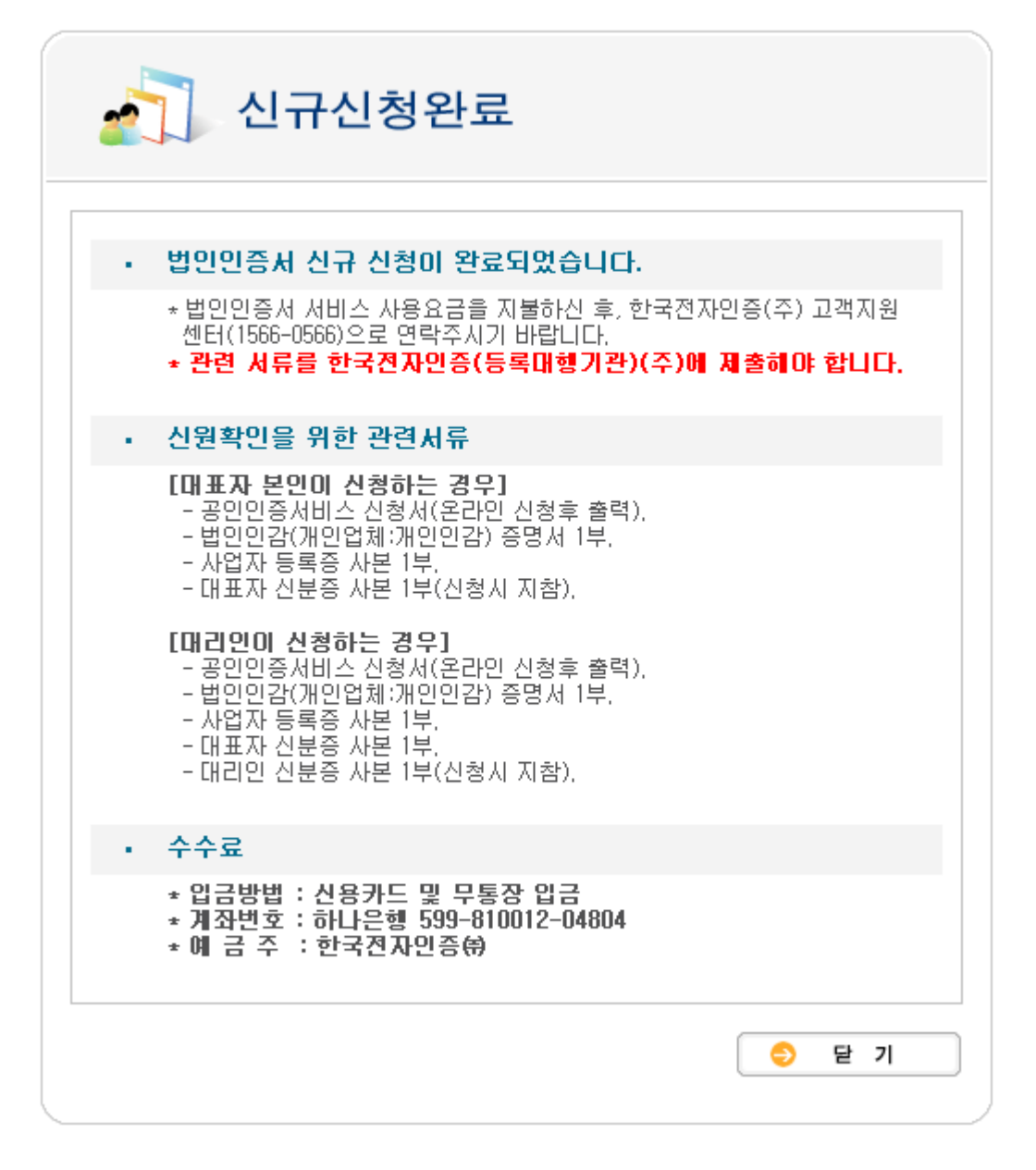

※ 인증서 신청을 완료하면 인증서 신청시 입력한 e-mail로 "참조번호"와 "인가코드"가 발송됩니다.

#### 6.  $e$ -mail 내용

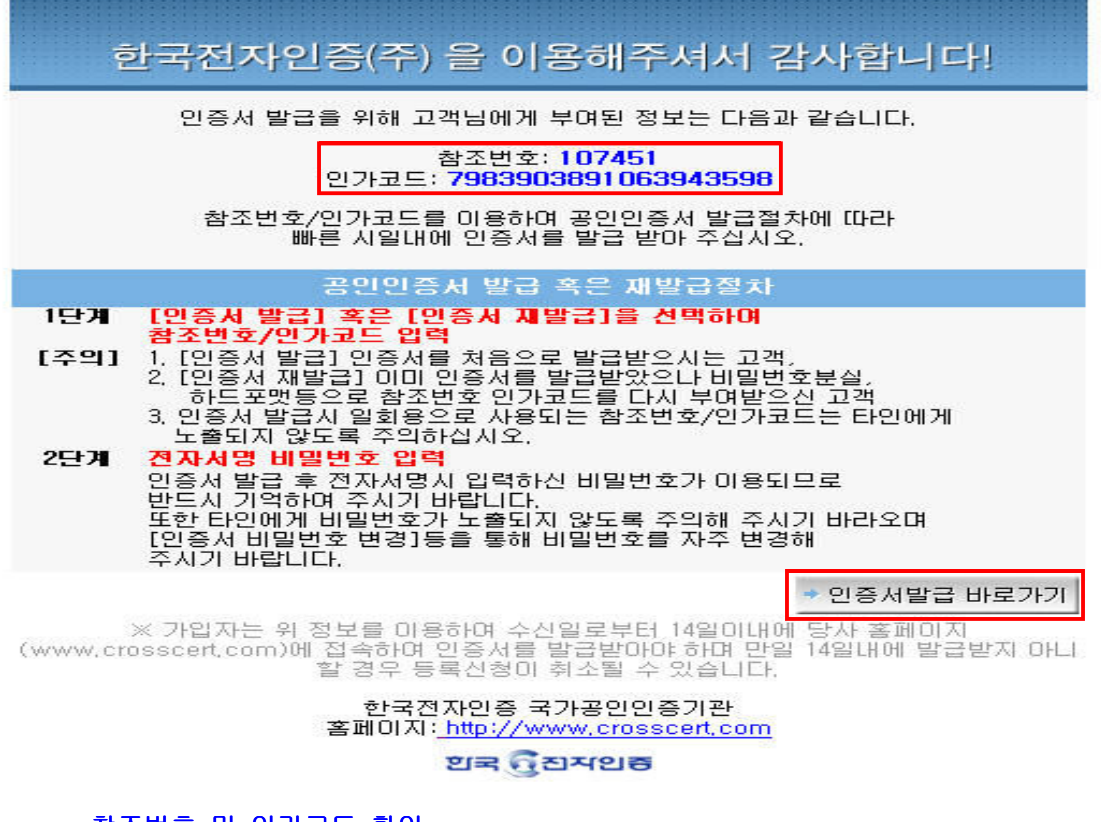

- ‐ 참조번호 및 인가코드 확인
- ‐ " " 인증서 발급 바로가기 버튼 클릭
- 7. 인증서 발급관리 페이지 7. 인증서 발급관리

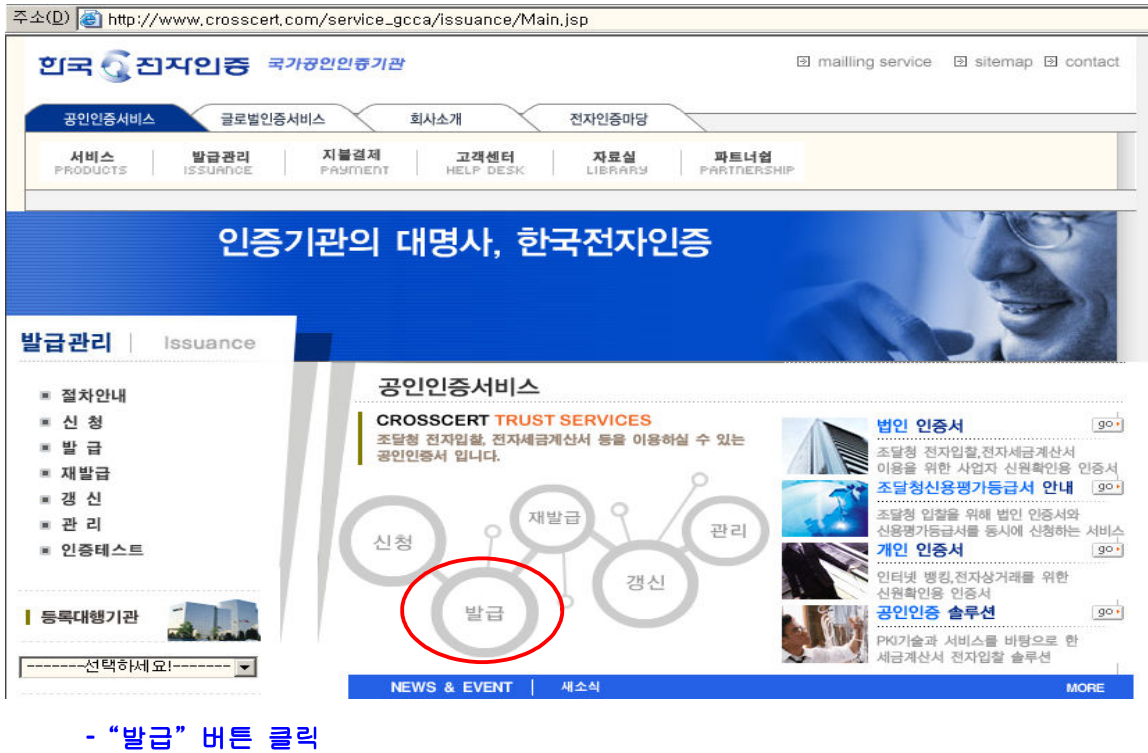

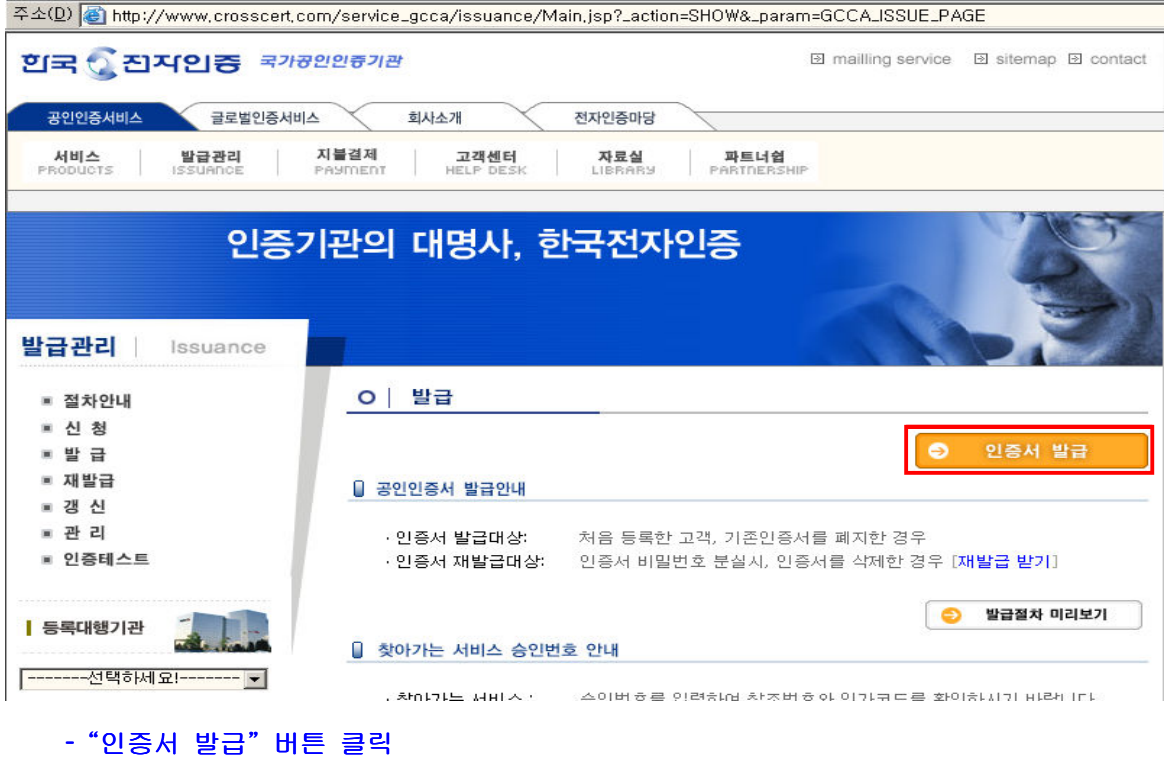

8. 공인인증서 서비스 약관

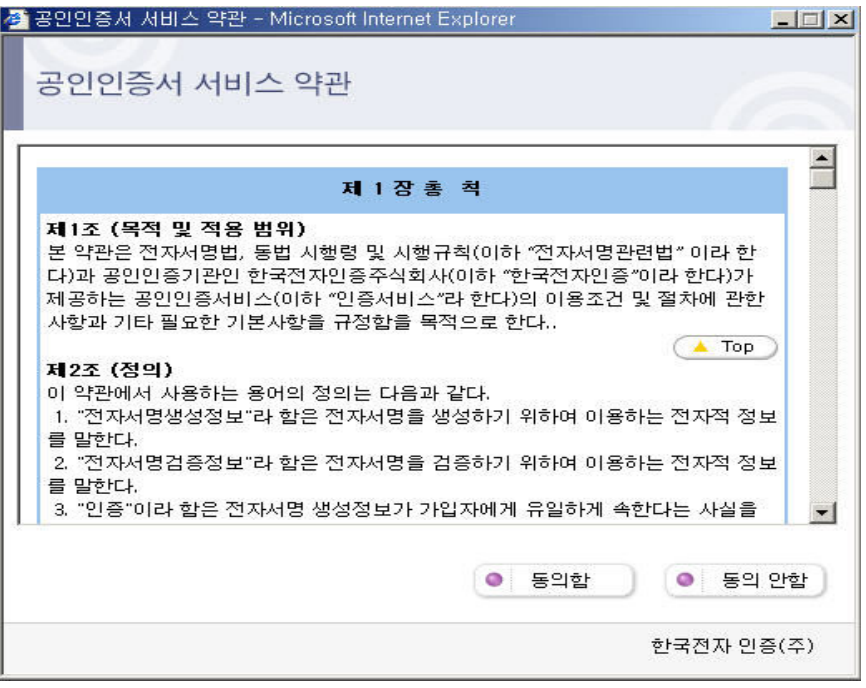

- "동의함" **버튼** 클릭

#### 9. 참조번호 인가코드 입력 창 9. 인가코드 입력 창 /

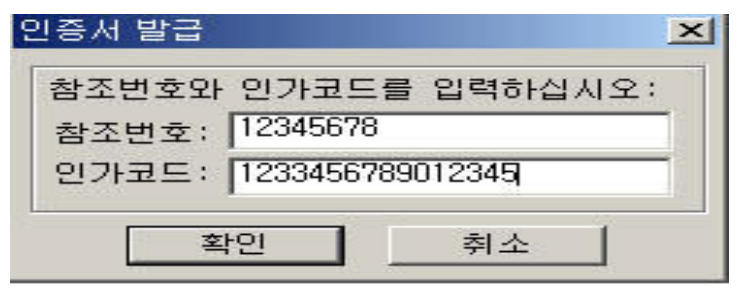

- 참조번호 및 인가코드 입력 후, "확인" 버튼 클릭

10. 인증서 저장매체 선택 창 10. 인증서 저장매체 선택

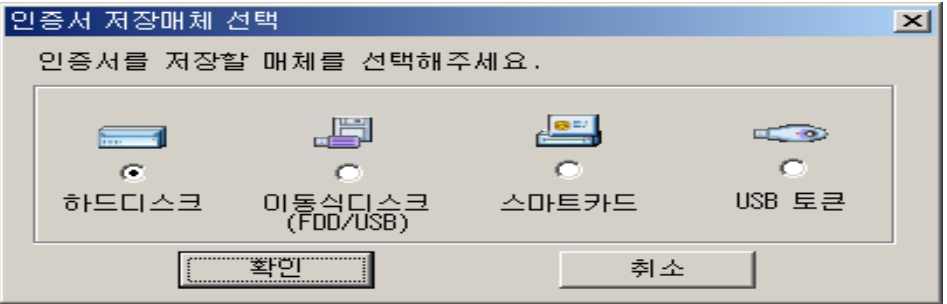

- 저장매체 선택 후, "확인" 버튼 클릭

11. 인증서 비밀번호 입력 창 11. 인증서 비밀번호 입력

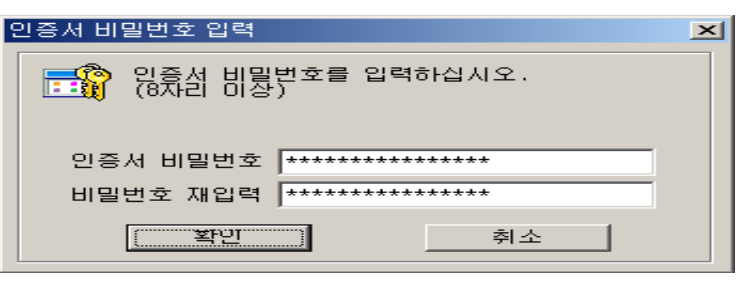

- 인증서 비밀번호 입력 후, "확인" 버튼 클릭

12. 인증서 설치 완료 12. 인증서 설치 완료

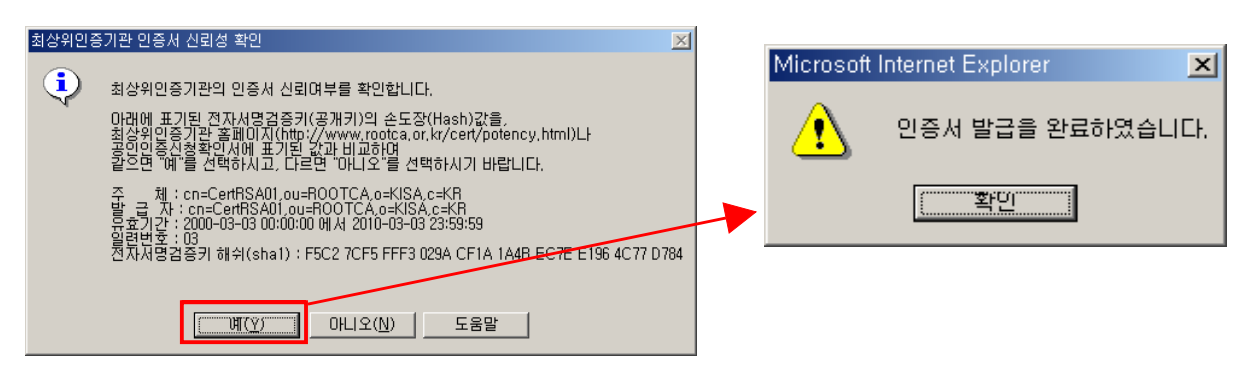